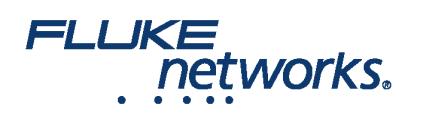

# Como usar o CertiFiber® Pro para testar os módulos de derivação Corning Multimode Pretium EDGE® instalados

#### Visão geral

O módulo de derivação Corning Pretium EDGE® permite a derivação passiva em redes ópticas para fins de fiscalização. Os módulos contêm divisores que dividem cada sinal óptico em duas saídas, uma para o tráfego de links de rede e um para monitoramento. Para garantir que o módulo instalado funcione corretamente e para atender aos requisitos da cobertura de garantia de Corning, você deve medir a perda dos links de rede com o módulo instalado. Opcionalmente, você também pode medir a perda dos links de derivação do módulo para garantir que os links até seu equipamento de monitoração funcionem corretamente.

Observe esses pontos importantes sobre perda de medição por meio de um módulo de derivação EDGE:

- Porque os divisores no módulo de derivação têm baixa perda em uma direção e alta perda na outra direção, você mede a perda através do módulo apenas em uma única direção (sem testes bidirecionais).
- Os divisores nos módulos multimodo de derivação são otimizados para VCSEL (laser de emissão-vertical-cavidade-superfície) de 850 nm, então você testa apenas a 850 nm.
- Os links de rede através da porta do LIVE no módulo de derivação para o módulo EDGE na extremidade são duplex, então você os testa com o CertiFiber Pro em modo remoto inteligente. Os links através da porta de derivação são todos saídas, então você os testa com o CertiFiber Pro no modo de fonte na extremidade remota.

#### Equipamentos necessários

- Unidades principal e remota do Versiv
- Dois módulos multimodo CertiFiber Pro ou Quad Optical Loss Test Set (OLTS)
- Dois cabos LC/LC de teste de referência multimodo de 50 μm
- Dois cabos de teste de referência de fluxo fechado (EF-TRCRs) para fibra de 50 μm/ 125 μm, conectores SC/LC
- Um adaptador LC/LC duplex ou dois adaptadores simplex LC/LC
- Um cabo fan-out de 12 fibras MTP/LC com polaridade universal Corning
- Microscópio de inspeção de fibra (como a sonda por vídeo FiberInspector) com adaptador LC
- Acessórios para limpeza de fibra para conectores LC e MTP

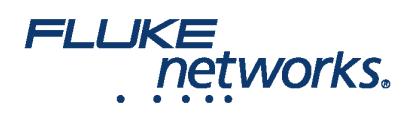

#### Cálculo dos orçamentos de perda

O recurso de limite personalizado no testador CertiFiber Pro pode calcular orçamentos de perda baseados no comprimento de links com emendas e um tipo de módulo MTP/MPO. Como os módulos de derivação EDGE e os módulos EDGE têm perdas diferentes, você deve calcular orçamentos de perda manualmente para os links que possuírem ambos os tipos de módulos. Você calcula os orçamentos de perda para cada um dos três caminhos que testará no sistema EDGE. Depois estabelece um limite de teste personalizado com um orçamento de perda fixa definido para seus valores de orçamento de perda.

Você calcula os orçamentos de perda para esses três caminhos de cada link, que são mostrados na Figura 1:

- O link de rede. Observe que, se os links de rede forem de comprimentos diferentes, você precisará calcular um orçamento para cada link.
- O link da porta de derivação a partir da extremidade próxima (opcional).
- O link da porta de derivação a partir da extremidade remota (opcional). Observe que, se os links de rede forem de comprimentos diferentes, você precisará calcular um orçamento para cada link.

#### **Tabela 1. Valores para os cálculos de orçamento de perda**

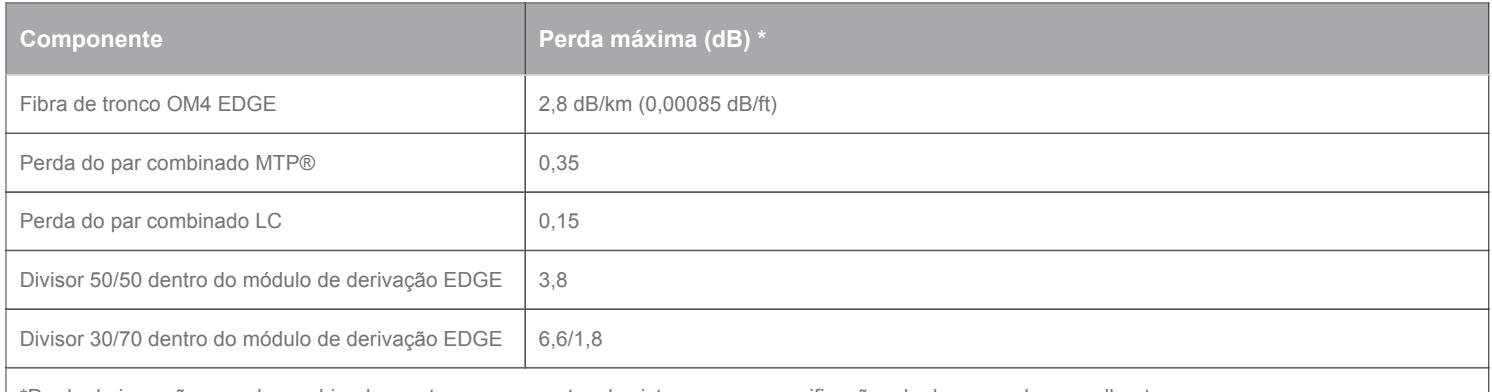

Perda de inserção quando combinado a outros componentes do sistema com especificações de desempenho semelhantes.

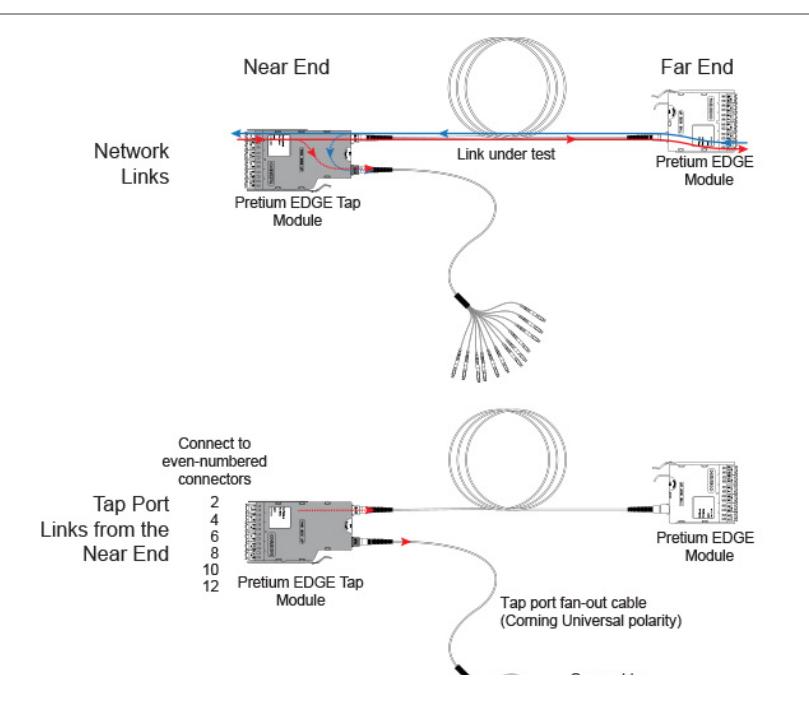

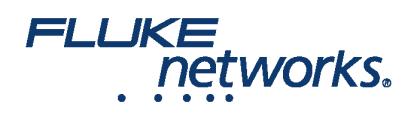

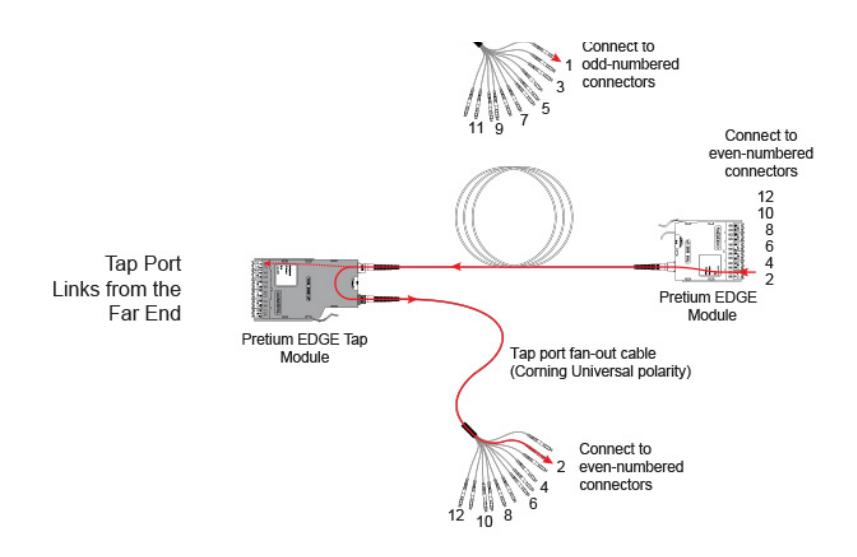

#### **Figura 1. Três caminhos para cálculos de orçamento de perda**

A Figura 2 mostra um exemplo de um cálculo de orçamento de perda para um teste da extremidade remota através da porta de derivação e através de um cabo fan-out. Observe que a perda da conexão de LC na extremidade do cabo fan-out não está incluída neste exemplo.

O cálculo inclui a perda de uma fibra de tronco de 600 m e um cabo fan-out da porta de derivação de 10 m:

- Perda para 600 m de fibra de tronco OM4 EDGE para um link de rede: 2,8 dB/km x .6 km = 1,68 dB
- Perda para 10 m de fibra de tronco OM4 EDGE para a fiação da porta de derivação: 2,8 dB/km x .01 km = 0,028 dB

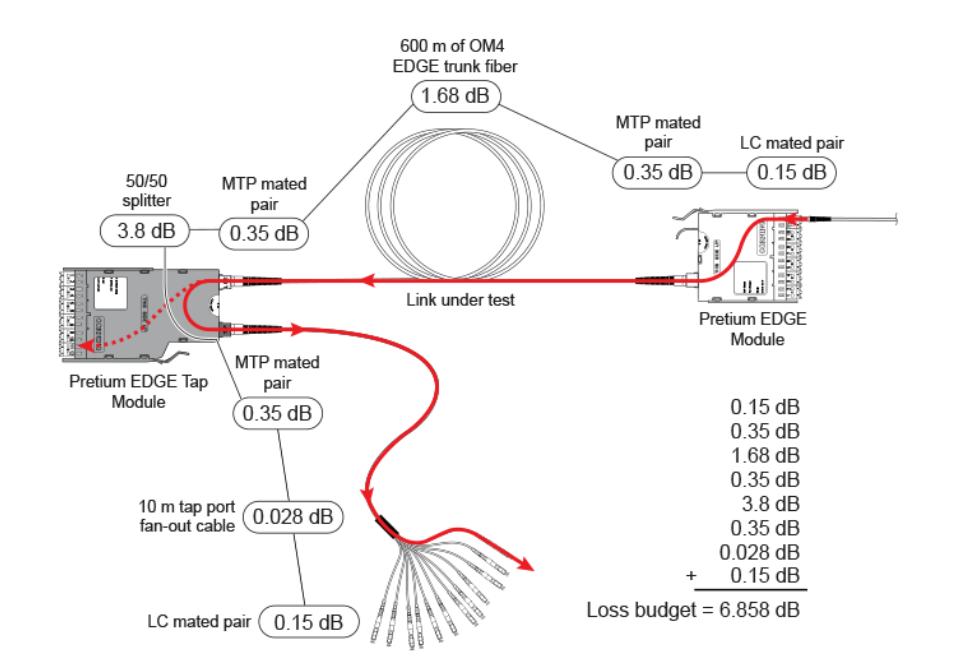

#### **Figura 2. Exemplo de cálculo de orçamento de perda para testar links de rede**

Para obter mais exemplos de cálculos de orçamento de perda, consulte o Procedimento padrão recomendado pela Corning (Standard Recommended

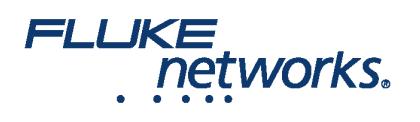

Procedure, SRP), número do documento 003-126 no site da Corning.

#### Criação de um limite de teste personalizado

Em seguida, defina um limite de teste personalizado que incluirá seus valores de orçamento de perda e realizará os testes somente em 850 nm. O primeiro valor de orçamento de perda que você digitar será para o primeiro link de rede que você testará.

- 1. Na tela da página inicial, toque no painel de configuração de teste.
- 2. On the **CHANGE TEST** screen, tap a CertiFiber Pro test, then tap **EDIT**.
- 3. On the **TEST SETUP** screen, tap **Test Limit**, tap **MORE**, tap **Custom**, the tap **MANAGE**.
- 4. On the **MANAGE CUSTOM** screen, tap the **Create** panel.
- 5. On the **NEW CUSTOM LIMIT** screen, tap **Enter New Limit Name**, use the keyboard to enter a name, then tap **DONE**.
- 6. On the **NEW CUSTOM LIMIT** screen, enter these settings:
	- **Max lenth:** Enter a value that is longer than the longest trunk in the fiber network.
	- **Loss Budget:** Select **Fixed**.
	- **Wavelength specific settings:** For **Overall Loss @ 850 (dB)**, enter the calculated budget for the first network link you will test. Observe que, se os links de rede forem de comprimentos diferentes, você precisará alterar esse valor igualmente antes de testar cada link.
	- Leave the **Overall Loss** for all other wavelengths as **N/A**.
- 7. Tap **SAVE**.
- 8. One the **TEST LIMIT** screen, tap **the subset of the SEST SETUP** screen.
- 9. Tap **TEST LIMIT**, tap **MORE**, tap **Custom**, then tap the custom limit you made.
- 10. On the **TEST SETUP** screen, enter these settings:
	- **Test Type: Smart Remote**
	- **Bi-Directional: Off**
	- **Fiber Type:** Select a fiber type that is correct for the type you will test.
	- **Reference Method:** 1 Jumper. Este é o número de jumpers que você usará em cada caminho de fibra quando você definir a referência.
	- **Connector Type:** Select **MPO Module**. O testador salva essa configuração para registrar o tipo de conector que você usou. Essa configuração não altera os resultados de teste ou qualquer um dos esquemas que o testador mostra.
	- **No. of MPO Modules/Splices:** The **Total MPO Modules** and **Splices** settings do not apply because you are using a fixed loss budget. **Jumper Reference** is **1**.
- 11. On the **TEST SETUP** screen, tap **SAVE**.

#### Teste dos links de rede

Os links de rede são conexões duplex, então você usa o modo de controle remoto inteligente para testar as duas fibras em cada link.

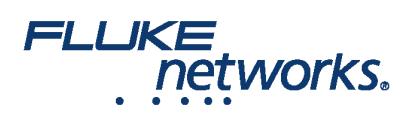

#### Ajuste a referência para o modo de controle remoto inteligente

- Ative o testador e o controle remoto e deixe-os operar por no mínimo 5 minutos. Deixe-os operar por mais tempo se estiverem acima ou abaixo da temperatura ambiente.
- Limpe e inspecione os conectores no testador, no controle remoto e nos cabos de teste de referência.
- On the home screen tap **SET REF**.
- On the **SET REFERENCE** screen, tap **RUN WIZARD**. *Note: To only set the reference, and not measure the loss of your test reference cords, tap SKIP WIZARD on the SET REFERENCE screen.*
- Make the connections to set the reference, as shown on the screen and in Figure 3, then tap NEXT to see the completed connections.
- To enter the length of the test reference cords you will add to connect to the link, tap **TRC LENGTH** on the **SET REFERENCE**screen. O comprimento que você inserir não altera os resultados do teste. O testador salva o comprimento com os resultados para atender aos requisitos de relatório TIA.
- Tap **SET REFERENCE**. If you did not use the connection wizard, go to "Test the Network Links in Smart Remote Mode" on page

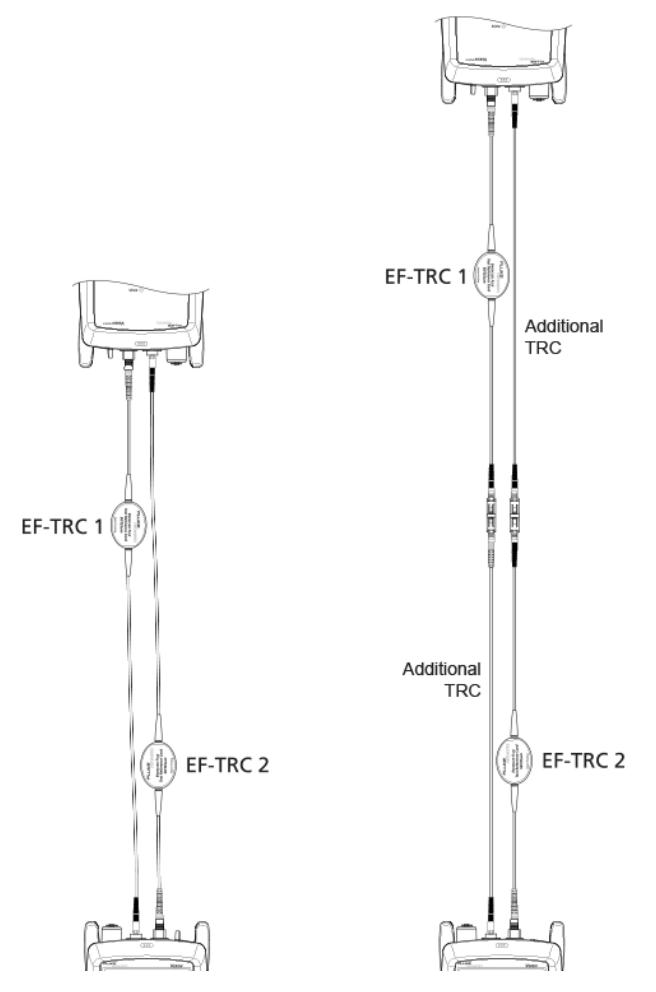

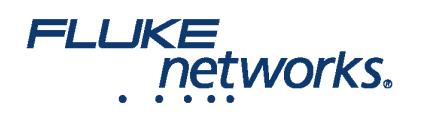

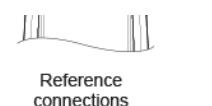

 $\mathbb{R}$ **TRC** test connections

#### **Figura 3. Referência e conexões de teste TRC para o modo de controle remoto inteligente**

Em seguida, se você usou o assistente de conexão, verifique se os cabos de teste de referência (CVRs) que você adicionará estão bons:

1. On the **SET REFERENCE** screen, when the reference procedure is completed, tap **NEXT**.

2. Desconecte os cabos de teste de referência das portas de entrada no testador e no controle remoto e, em seguida, use os cabos do teste de referência e os adaptadores para fazer as conexões para verificar os CVRs, conforme mostrado na tela e na Figura 3.

3. Tap **TRC VERIFICATION**. O testador mede e salva a perda dos cabos de teste de referência que você adicionou. The IDs for these results start with "TRC", show the date and time of the test, and have an  $\bullet$  for the test result. The tester shows a warning if the loss of a TRC is more than 0,15 dB. If the tester shows a warning, clean and inspect the connectors on the TRCs in the path that has too much loss, then set the reference and do the TRC verification again.

#### Teste os links de rede no modo de controle remoto inteligente

1.Clean and inspect the LC connectors on the EDGE Tap and EDGE modules.

2. Conecte os TRCs às extremidades próxima e remota dos links, conforme mostrado na Figura 4.

3. Pressione B.

4. Se passar no teste, salve os resultados. Se falhar, limpe e inspecionar as conexões novamente, ou solucione os problemas, se necessário, e teste novamente.

5. If the network links are different lengths, change the value for the **Overall Loss @ 850 (dB)** in your custom limit to the applicable loss budget value for the next link. (**TEST SETUP** screen **> Edit > Test Limit > MORE > Custom > MANAGE > Edit**.)

6. Repita as etapas de 2-5 para todos os links.

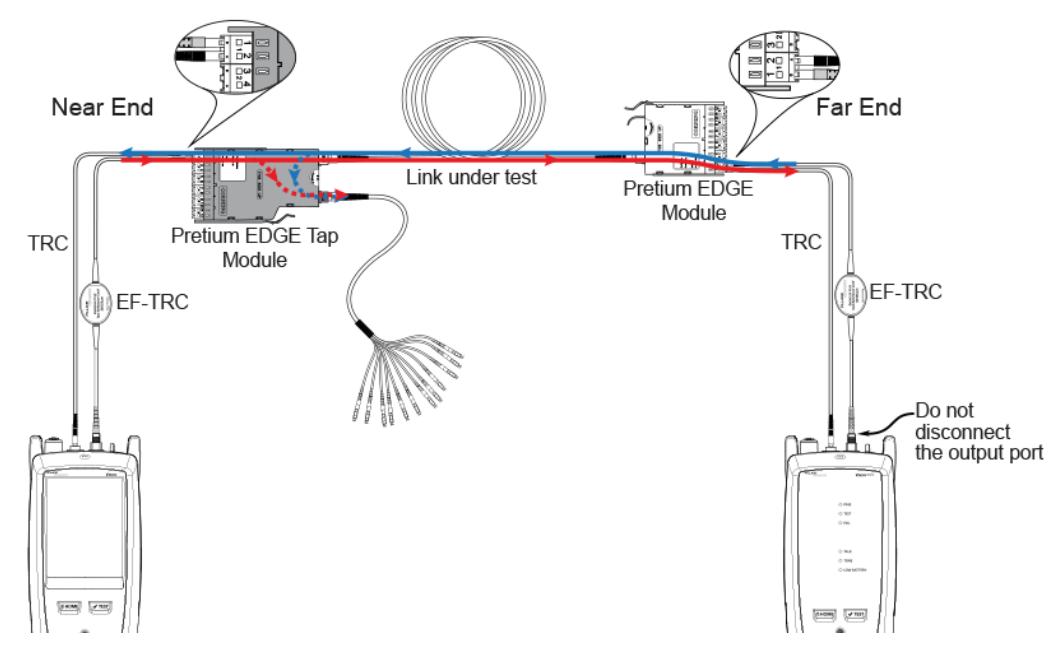

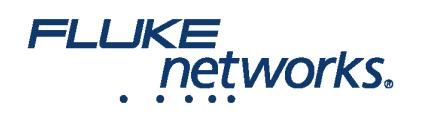

CertiFiber Pro in Far End Source mode

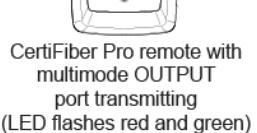

**Figura 4. Conexões para testar os links de rede**

#### Teste dos links de porta de derivação

Não é necessário testar os links da porta de derivação para atender aos requisitos da Corning para a cobertura de garantia, mas você pode querer fazê-lo para certificar-se de que seus links da porta de derivação estão bons.

Observe que este artigo mostra a porta de derivação conectada a um cabo de fan-out de polaridade Universal Corning. Você também pode conectar a porta de derivação a outro módulo EDGE Pretium. Nesse caso, você adicionaria outra perda de par combinado MTP e LC ao seu orçamento de perda e conectaria o testador CertiFiber Pro às portas LC no módulo.

#### Conexões de porta de derivação

Quando você conecta o controle remoto ao módulo de derivação EDGE na extremidade próxima, você mede a perda do link da porta de derivação nos conectores ímpares no cabo de fan-out da porta de derivação ou módulo EDGE conectado à porta de derivação. Quando você conecta o controle remoto ao módulo EDGE na extremidade remota, você mede a perda do link da porta de derivação nos conectores pares no cabo de fan-out da porta de derivação ou módulo EDGE conectado à porta de derivação. A Figura 5 mostra essas conexões.

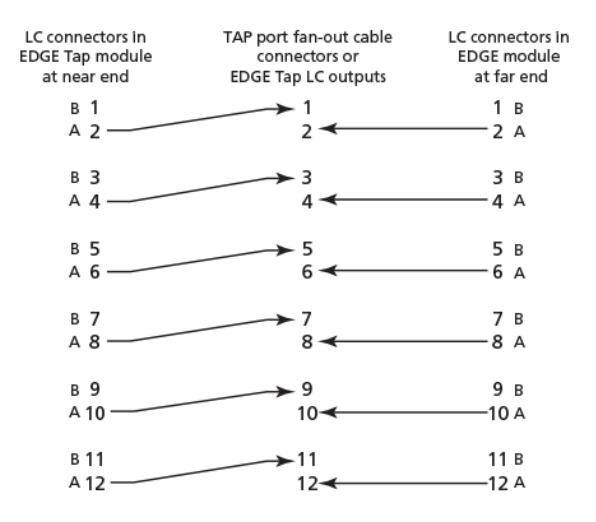

**Figura 5. Conexões dos módulos das extremidades próxima e remota ao cabo da porta de derivação**

#### Definir a referência para o modo de fonte na extremidade remota

Como todas as conexões de porta de derivação são saídas, você usará o modo de fonte de extremidade remota para testar todos os links da porta de derivação na mesma direção, um de cada vez. Defina a referência e teste seus cabos de referência de teste (CVRs) da seguinte maneira:

1. Ative o testador e o controle remoto e deixe-os operar por no mínimo 5 minutos. Deixe-os operar por mais tempo se estiverem acima ou abaixo da temperatura ambiente.

2. Limpe e inspecione os conectores no testador, no controle remoto e nos cabos de teste de referência.

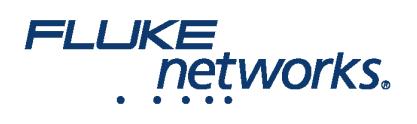

- 3. Na tela da página inicial, toque no painel de configuração de teste.
- 4. On the **CHANGE TEST** screen, tap the CertiFiber Pro test you set up before, then tap **EDIT**.
- 5. On the **TEST SETUP** screen tap **Test Type**, the tap **Far End Source**:
- 6. On the **TEST SETUP** screen, tap **SAVE**.
- 7. On the home screen tap **SET REF**.
- 8. In the **TEST SETUP** screen, tap **SAVE**.

9. On the **SET PREFERENCE** screen, tap **RUN WIZARD**. *Note: to only SKIP WIZARDTo only set the reference, and not measure the loss of your test reference cords, tap the SET REFERENCE screen.*

10. Make the connections to set the reference, as shown on the screen and in Figure 6, then tap **NEXT** to see the completed connections.

11. To enter the length of the test reference cords you will add to connect to the link, **TRC LENGTH** and the **SET REFERENCE**screen. O comprimento que você inserir não altera os resultados do teste. O testador salva o comprimento com os resultados para atender aos requisitos de relatório TIA.

12. No módulo remoto do CertiFiber Pro, mantenha pressionado o botão adjacente à porta VFL por 3 segundos para ligar a fonte multimodo.

13. Tap **SET REFERENCE**.

14. Se você não usou o assistente de conexão, vá para "Testar os links da porta de derivação da extremidade próxima" na página 13.

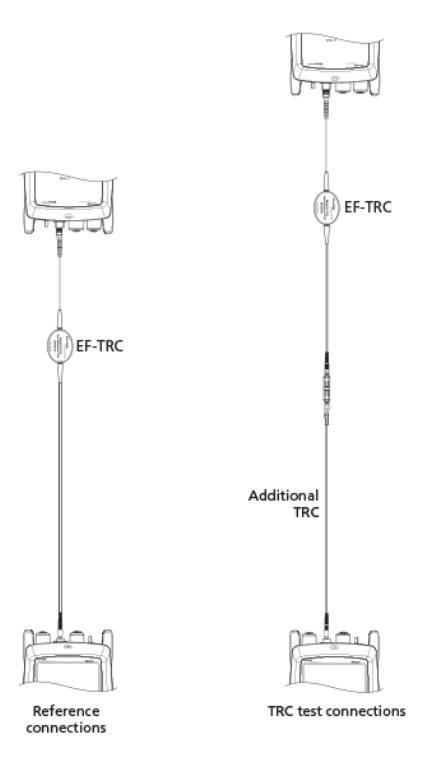

**Figura 6. Referência e conexões de teste TRC para modo de fonte de extremidade remota**

Em seguida, se você usou o assistente de conexão, verifique se o cabo de teste de referência (CVRs) que você adicionará está bom:

1. On the **SET PREFERENCE** screen, when the reference procedure is completed, tap **NEXT**.

2. Desconecte o cabo de teste de referência da porta de entrada no testador e use um cabo de teste de referência e um adaptador para fazer as conexões

How to Use the CertiFiber® Pro to Test Installed Corning Multimode Pretium EDGE® Tap Modules Page 8 of 13

![](_page_8_Picture_0.jpeg)

para verificar os CVRs, conforme mostrado na tela e na Figura 6.

3. Tap **TRC VERIFICATON**. O testador mede e salva a perda do cabo de teste de referência que você adicionou. The ID for this results start with "TRC", show the date and time of the test, and have an **f**or the test result. The tester shows a warning if the loss of a TRC is more than 0,15 dB. If the tester shows a warning, clean and inspect the connectors on the TRC, then set the reference and do the TRC verification again.

#### Teste os links da porta de derivação a partir da extremidade próxima

1. Change the value for the **Overall Loss @ 850 (dB)** in your custom limit to the applicable loss budget value for the fiber path from the near end through the tap port. (**TEST SETUP** screen > **Edit** > **Test Limit** > **MORE** > **Custom** > **MANAGE** > **Edit**.)

2. Limpe e inspecione os conectores LC pares no módulo de derivação EDGE (extremidade próxima) e os conectores ímpares no cabo de fan-out da porta de derivação ou terceiro módulo EDGE.

3. Faça as conexões mostradas na Figura 7 se você vai fazer o teste através de um cabo de fan-out, ou na Figura 8 se você vai fazer o teste através de um terceiro módulo EDGE.

4. If necessary, select **End 1** or **End 2**. On the home screen, tap the **Next ID**: pnael, them tap the **End 1/End 2** control to select an end.

5. Tap **TEST** on the main tester or press B on the main or remote tester.

6. Se passar no teste, salve os resultados. Se falhar, limpe e inspecionar as conexões novamente, ou solucione os problemas, se necessário, e teste novamente.

7. Repita as etapas de 3-6 para todos os links de porta de derivação.

*Obs.: To put End 1/End 2 results together in the same record, use LinkWare software to merge the results.*

![](_page_8_Figure_13.jpeg)

**Figura 7. Connections for Testing the Tap Port Links from the Near End through a Fan-Out Cable**

![](_page_9_Picture_0.jpeg)

![](_page_9_Figure_2.jpeg)

**Figura 8. Connections for Testing the Tap Port Links from the Near End through an EDGE Module**

#### Teste os links da porta de derivação a partir da extremidade remota

1. Change the value for the **Maximum Loss at 850 nm** in your custom limit to the applicable loss budget value for the first tap port link you will test from the far end through the tap port.

2. Limpe e inspecione os conectores LC pares no módulo EDGE (extremidade remota) e os conectores ímpares no cabo de fan-out da porta de derivação ou terceiro módulo EDGE.

3. Faça as conexões mostradas na Figura 9 se você vai fazer o teste através de um cabo de fan-out, ou na Figura 10 se você vai fazer o teste através de um terceiro módulo EDGE.

4. If necessary, select **End 1** or **End 2**. On the home screen, tap the **Next ID**: panel, then tap the **End 1/End 2** control to select an end.

5. Tap **TEST** on the main tester or press B on the main or remote tester.

6. Se passar no teste, salve os resultados. Se falhar, limpe e inspecionar as conexões novamente, ou solucione os problemas, se necessário, e teste novamente.

7. If the network links are different lengths, change the value for the **Maximum Loss at 850 nm** in your custom limit to the applicable loss budget value for the next tap port link.

8. Repita as etapas de 3-7 para todos os links de porta de derivação.

*Note:To put End 1/End 2 results together in the same record, use LinkWare software to merge the results.*

![](_page_9_Picture_14.jpeg)

# FLUKE<br>. networks.

### APPLICATION NOTE

![](_page_10_Figure_2.jpeg)

**Figura 9. Connections for Testing the Tap Port Links from the Far End through a Fan-Out Cable**

![](_page_10_Figure_4.jpeg)

![](_page_11_Picture_0.jpeg)

**Figura 10. Connections for Testing the Tap Port Links from the Far End through an EDGE Module**

How to Use the CertiFiber® Pro to Test Installed Corning Multimode Pretium EDGE® Tap Modules Page 12 of 13

### FLUKE networks.

# APPLICATION NOTE

## Sobre a Fluke Networks

A Fluke Networks é a líder mundial em ferramentas de certificação, resolução de problemas e instalação para profissionais que instalam e fazem a manutenção da infraestrutura crítica de cabeamento da rede. Desde instalar os mais avançados centros de dados até restaurar o serviço no pior clima, nossa combinação de lendária confiabilidade e desempenho sem paralelo garante que os trabalhos sejam realizados eficientemente. Estão entre os produtos mais importantes da empresa o inovador LinkWare™ Live, a solução líder mundial para certificação de cabos conectada à nuvem com mais de quatorze milhões de resultados carregados até este momento.

1-800-283-5853 (US & Canada) 1-425-446-5500 (Internacional)

http://www.flukenetworks.com

Descriptions, information, and viability of the information contained in this document are subject to change without notice.

Revised: 1 de outubro de 2019 7:59 AM Literature ID: 7001404

© Fluke Networks 2018